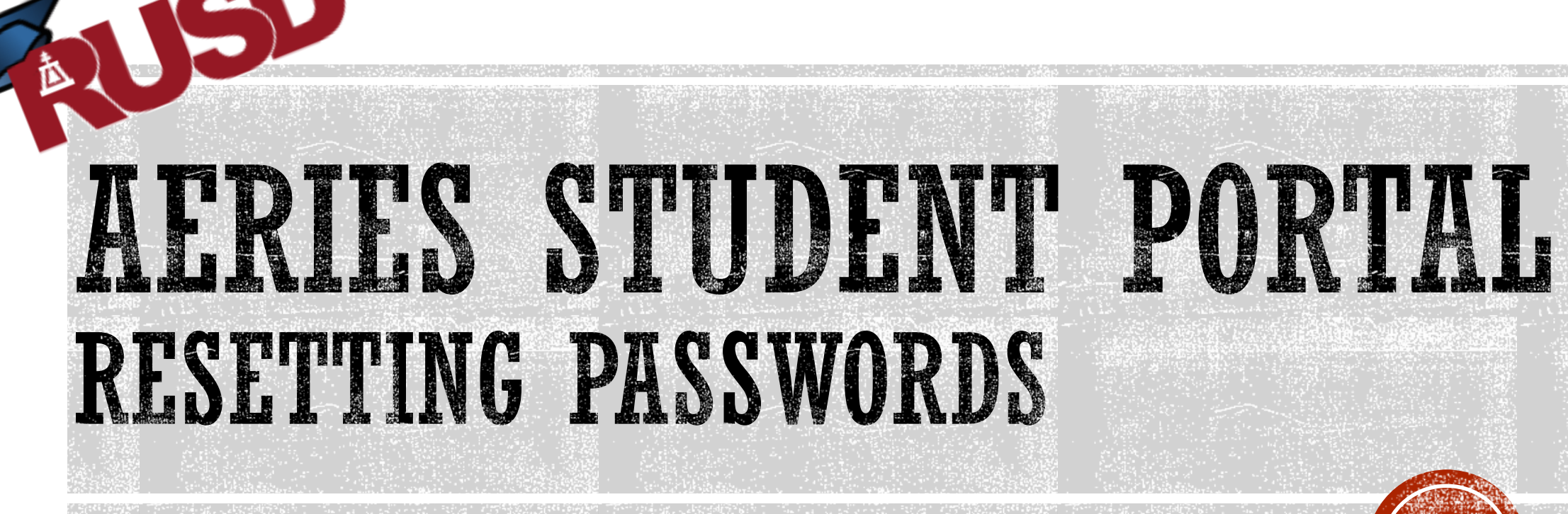

Frank Augustus Miller Middle School

Prepared by S. Balice Frank A. Miller Middle School *Revised* 10/27/16

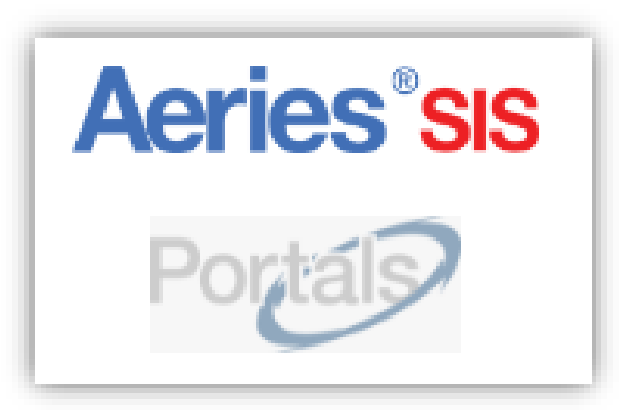

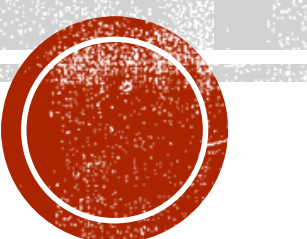

- $\triangleright$  Please be aware that Student Portal password MUST be reset by the user. Neither the school site nor the district is able to reset these passwords.
- $\triangleright$  This process is best done using their student Chromebook.
- Click here to go to the log-in screen:
	- <https://aeriesportal.rusd.k12.ca.us/LoginParent.aspx>
- Click on the Forgot Password? link

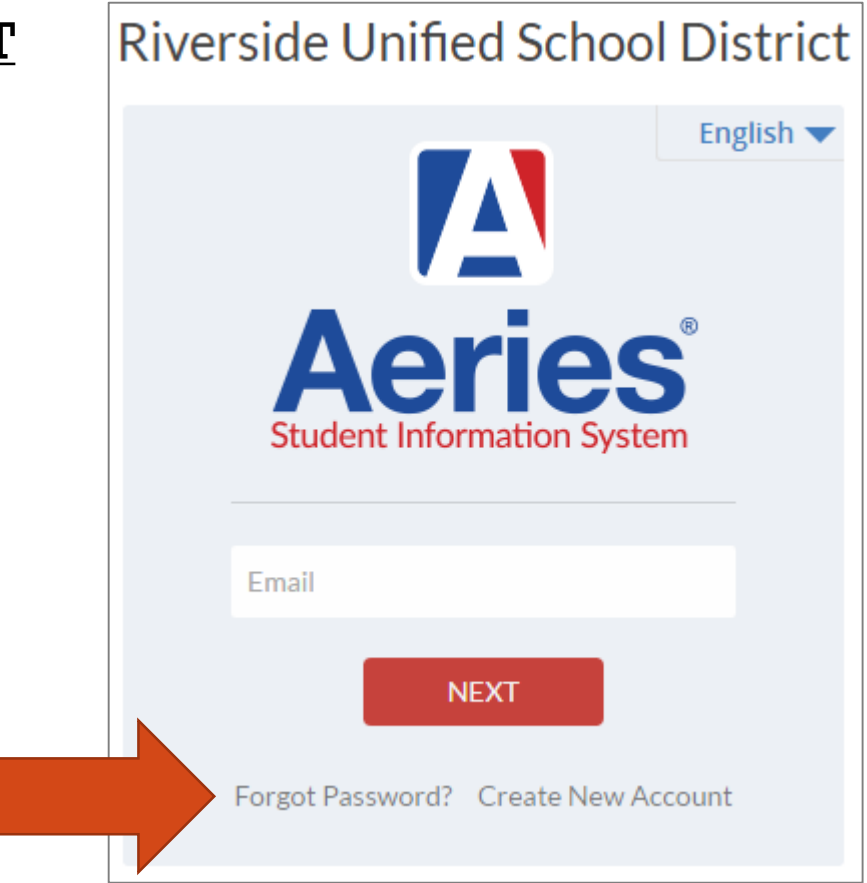

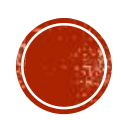

- Type in the student RUSDlearns.net email address.
- Click Next

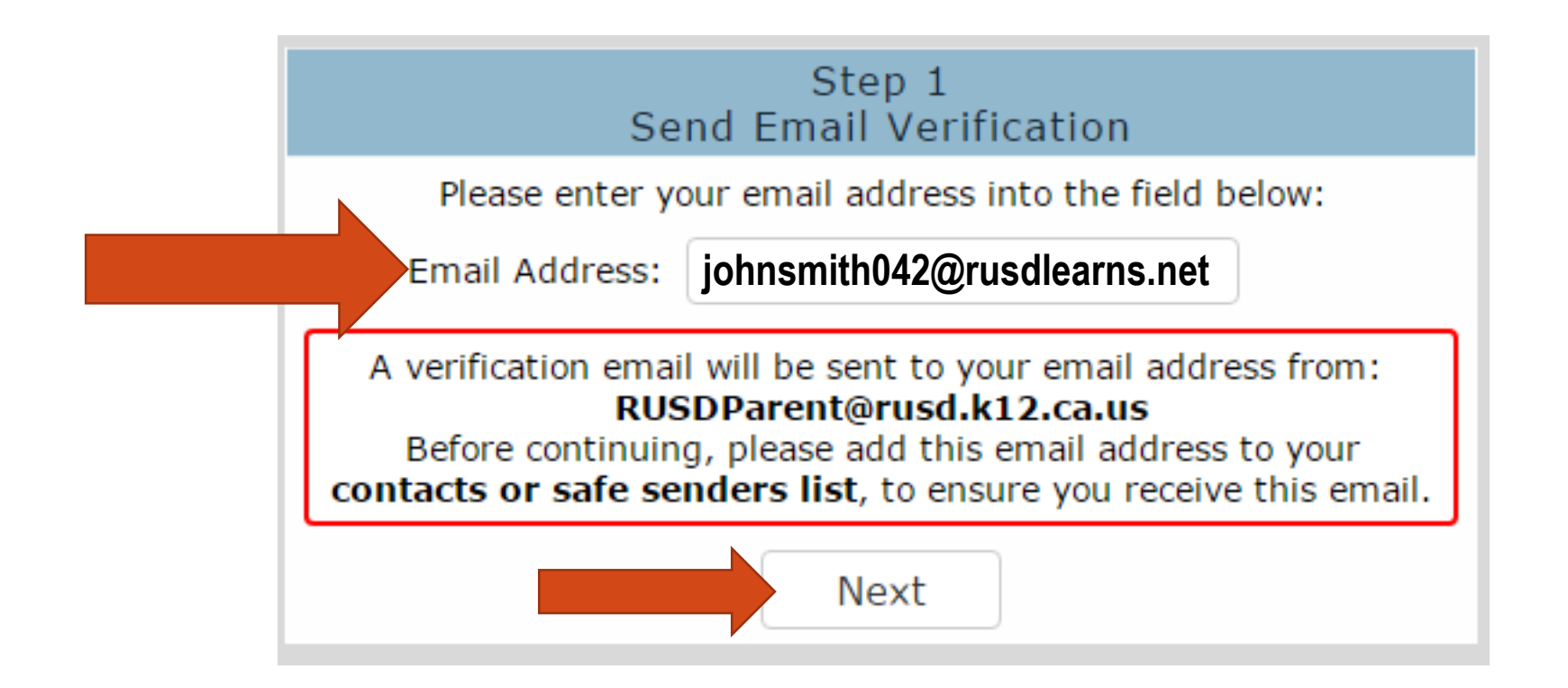

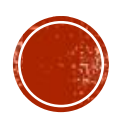

This window will open.

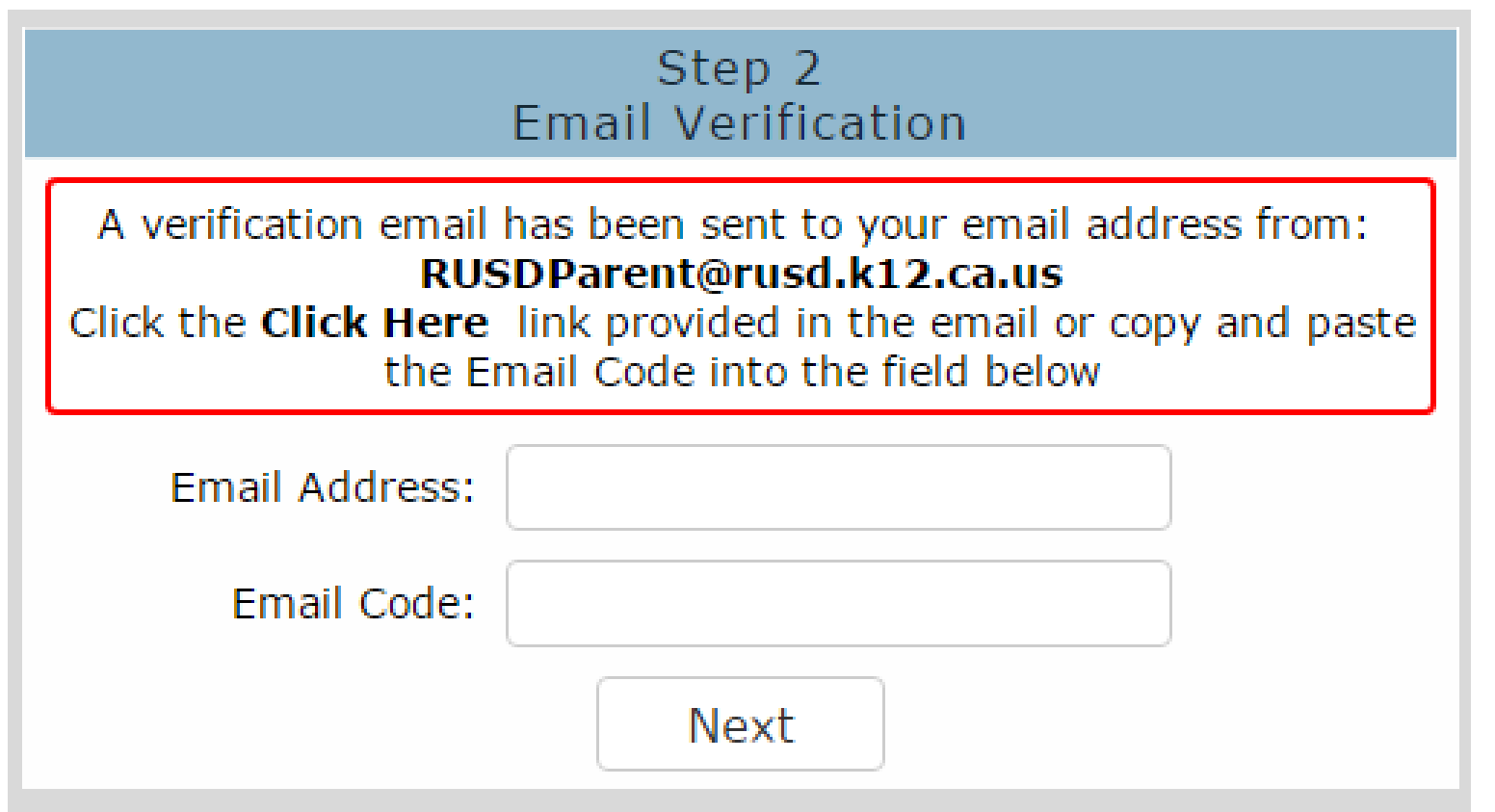

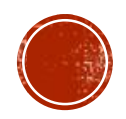

- Student must open their RUSDlearns gmail.
- From the desktop of the student Chromebook  $\rightarrow$  click on the Gmail icon in the lower-left corner of the screen  $\rightarrow$  student email Inbox will load.

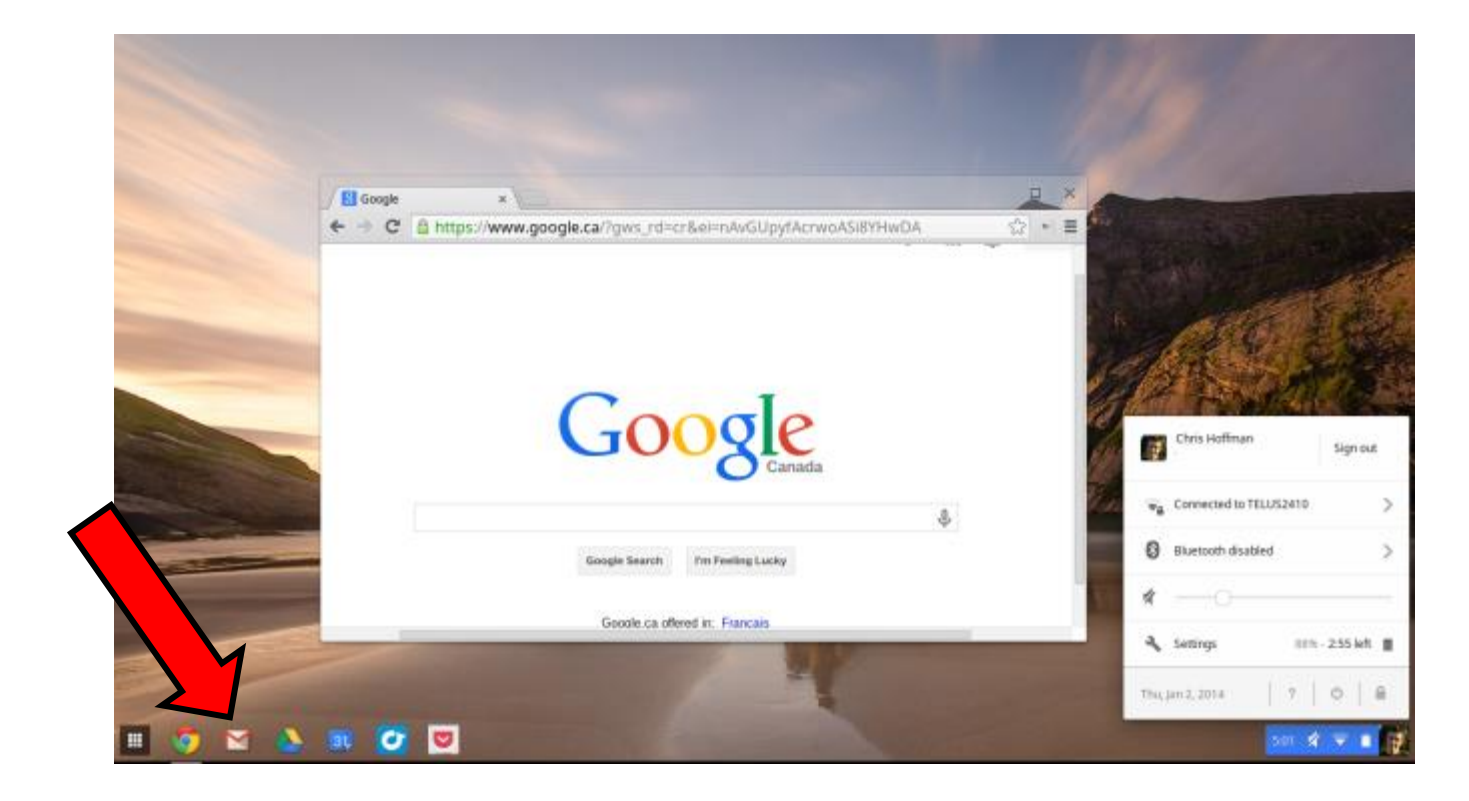

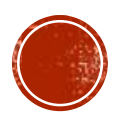

 Open the email message from RUSDParent (it should be first message in the list).

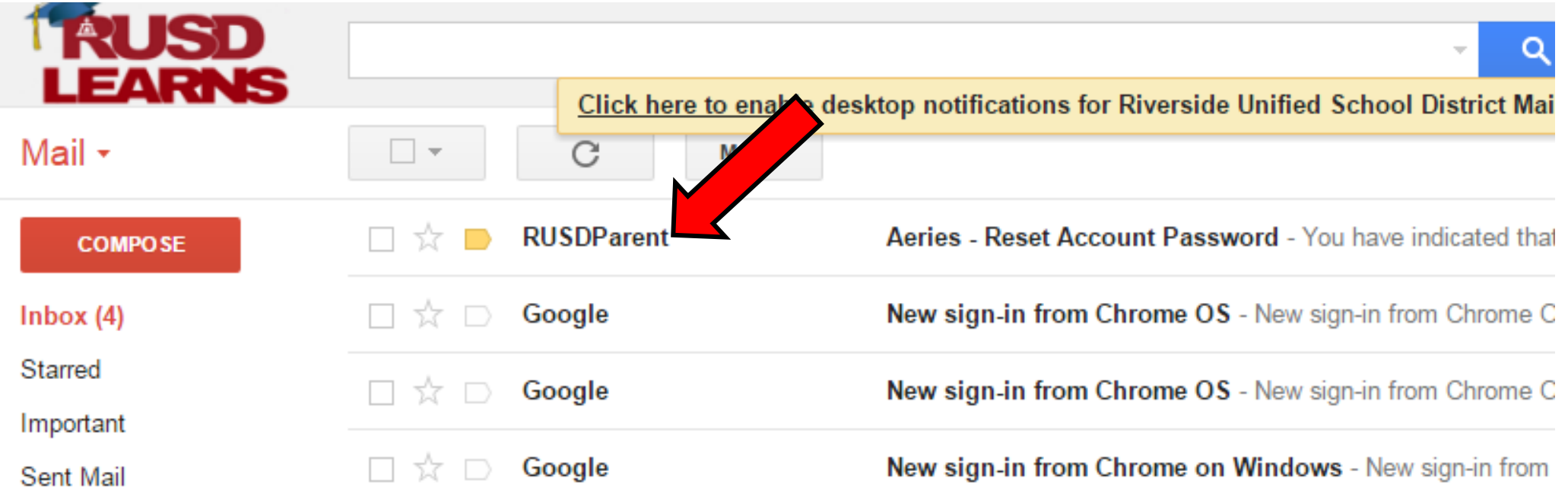

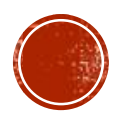

In this message, click on the blue Click Here link.

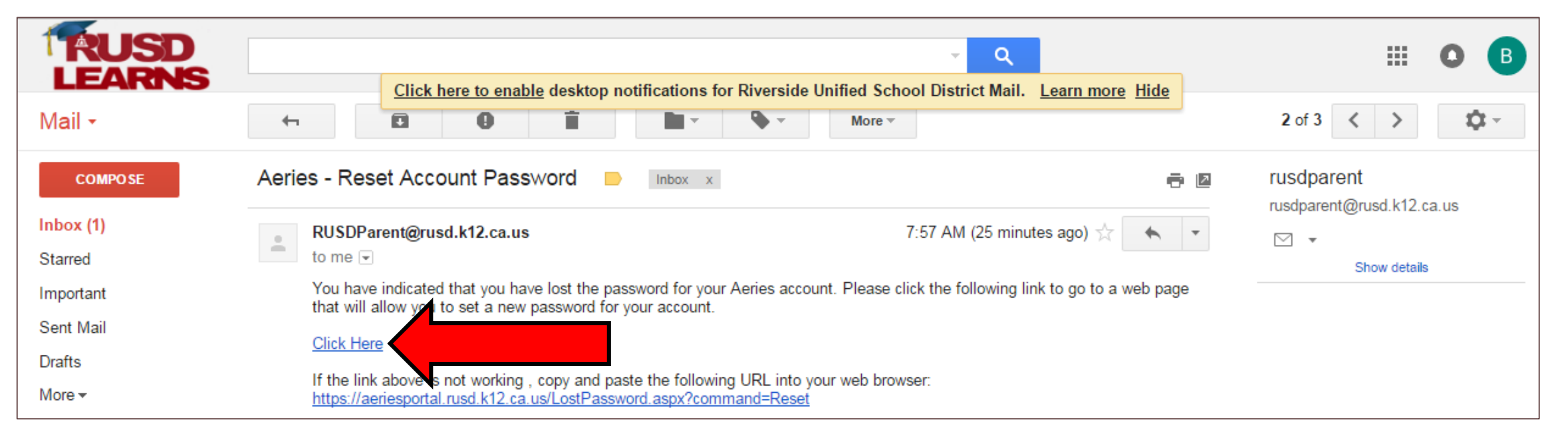

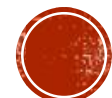

- This window will appear.
- Click the Next button.

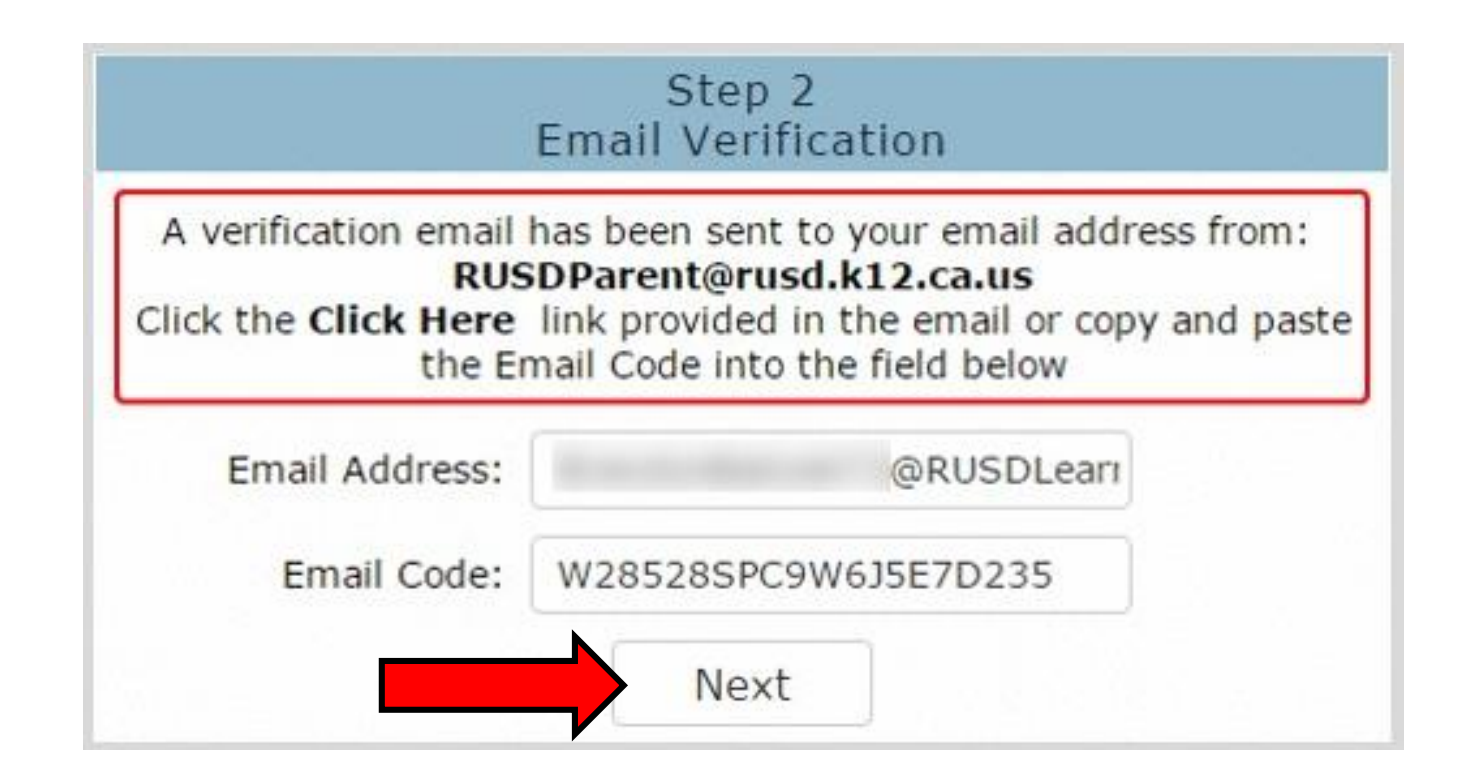

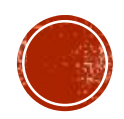

- Reset your new password to: stu+ID# (stu123456, use YOUR ID#)
- ReType your new Password: stu+ID# (stu123456, use YOUR ID#)
- Click Next

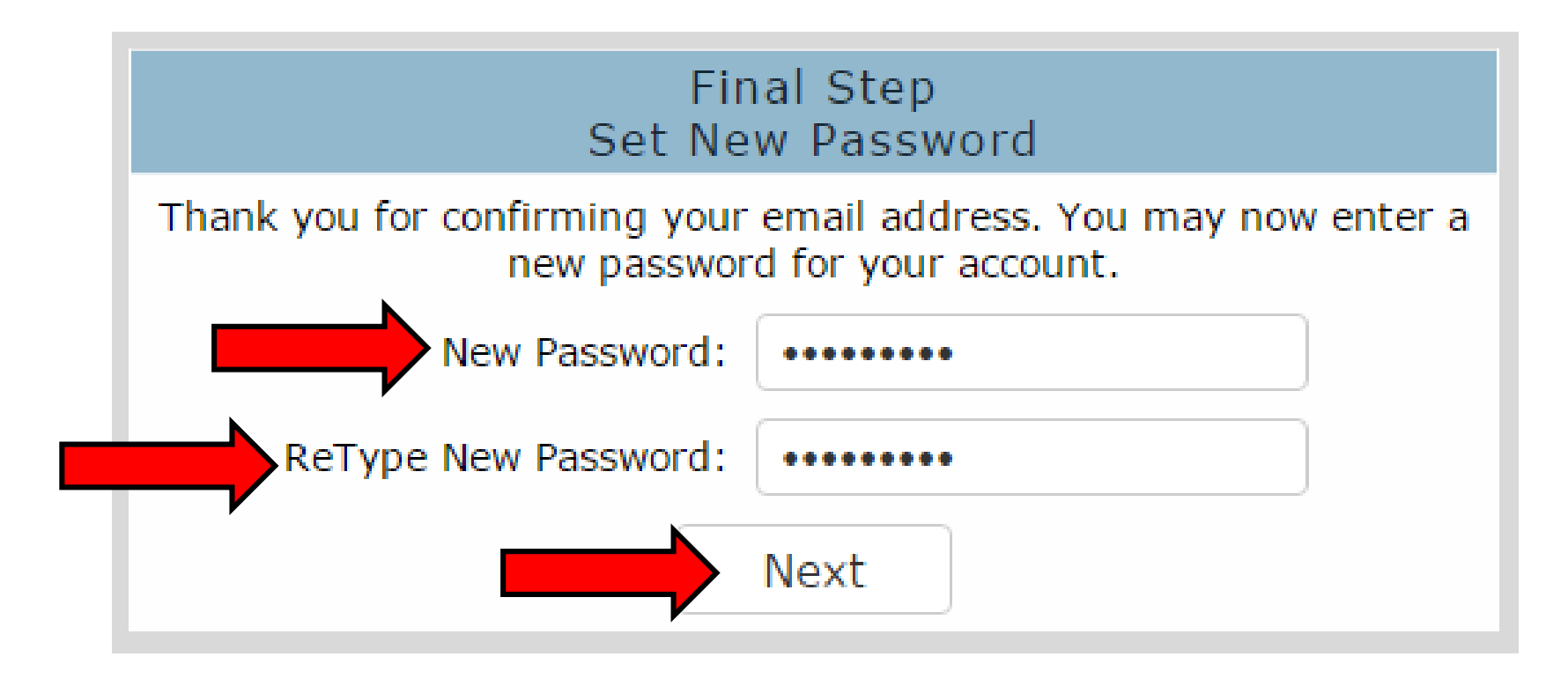

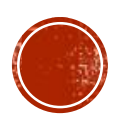

Click on the Return to Login Page link.

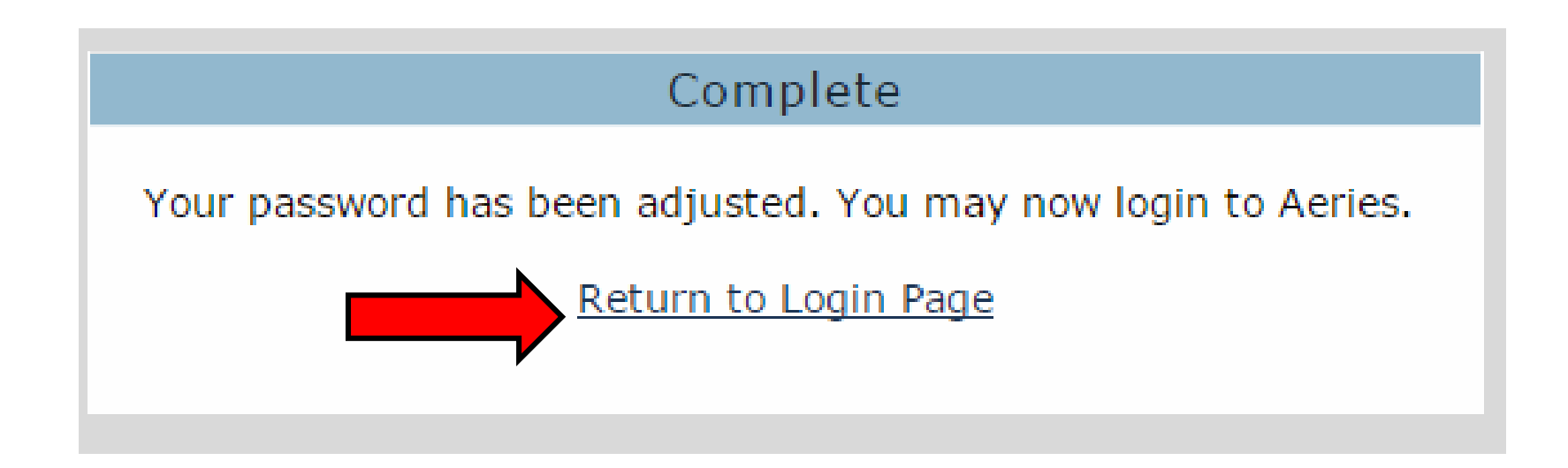

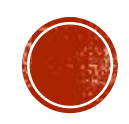

- Try logging in now.
- Type in your student RUSDlearns email address.
- Click on the NEXT button.

#### **Riverside Unified School District**

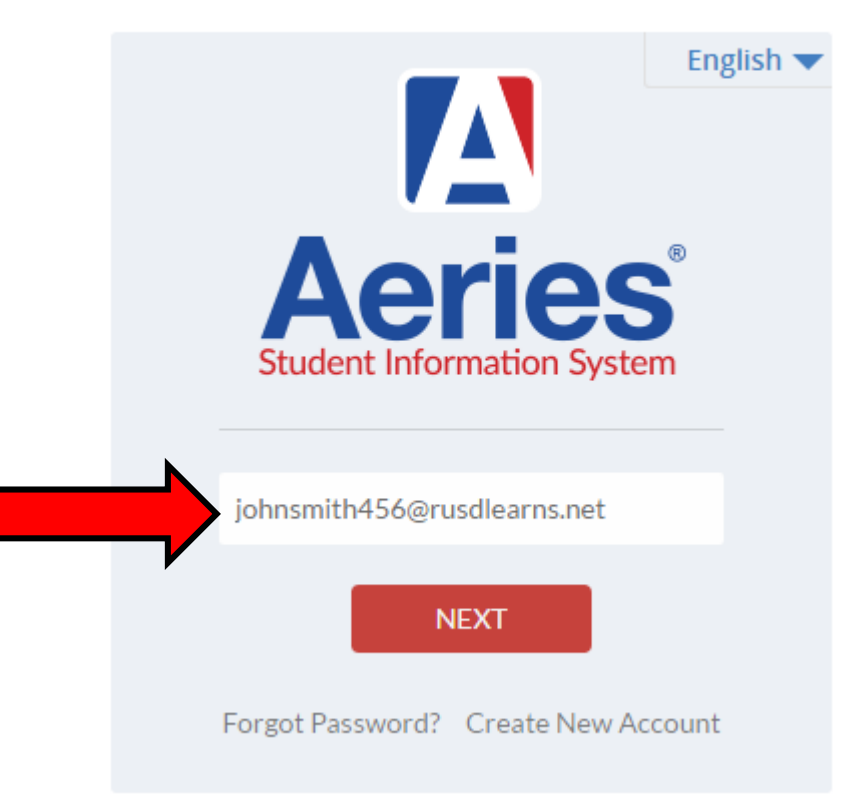

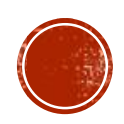

- Type in your NEW password that you just set.
- Click on the SIGN IN button.

**Riverside Unified School District** 

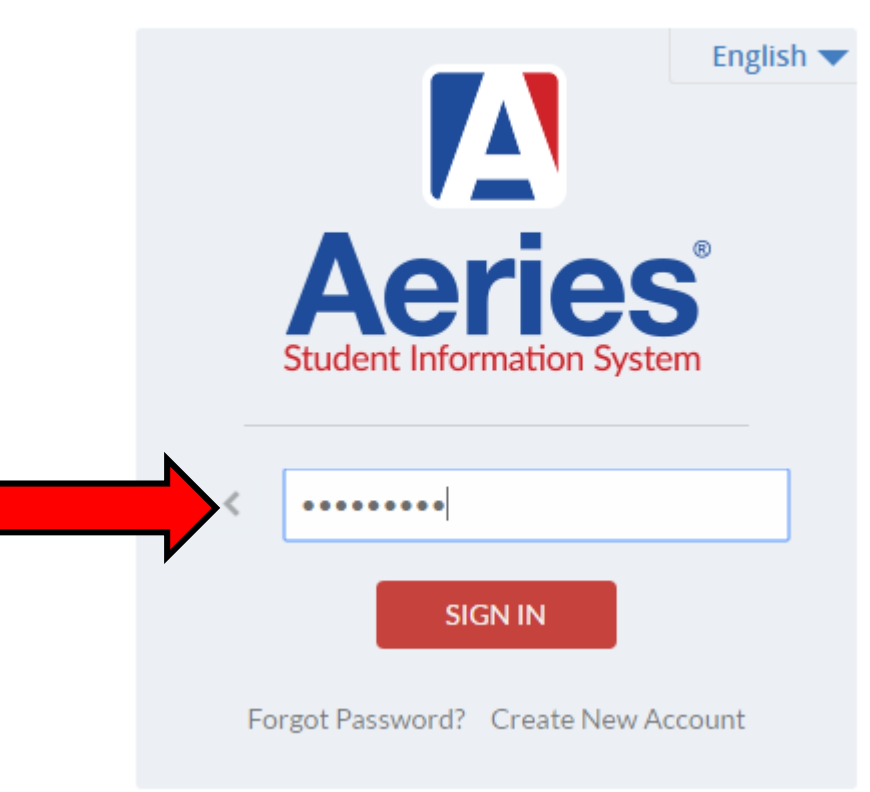

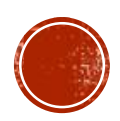

 $\bullet$  You should now be successfully logged in to your Aeries Student Portal $\odot$ 

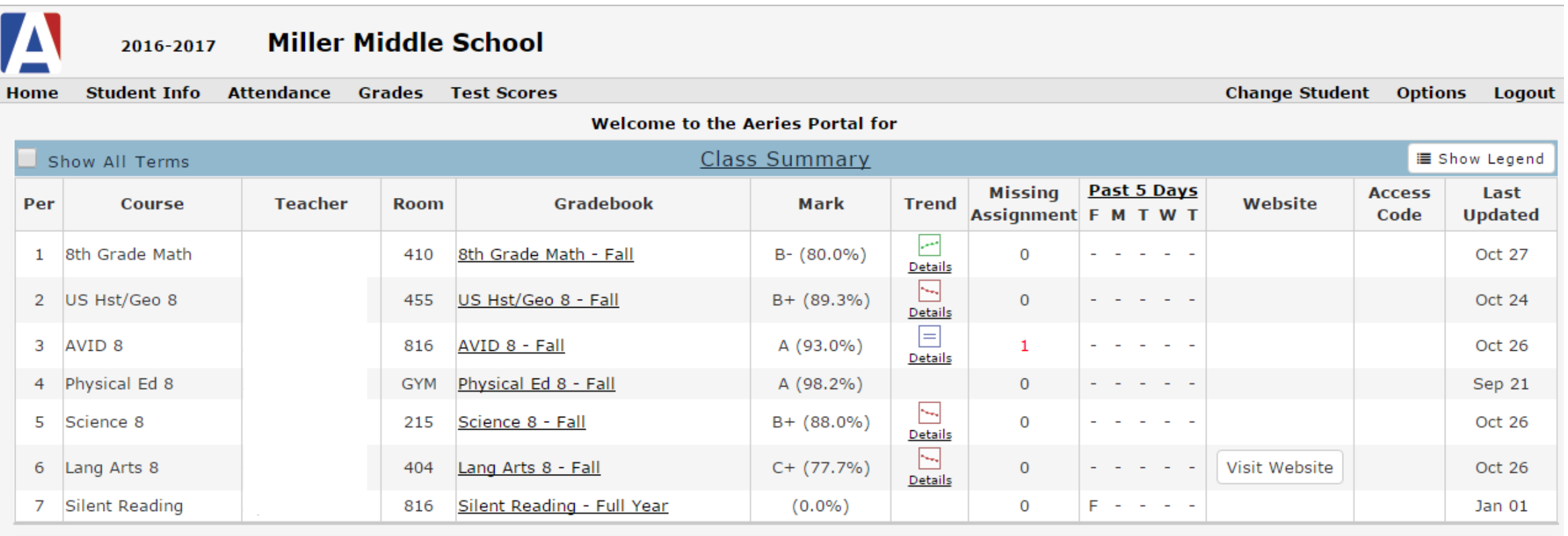

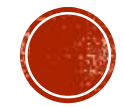

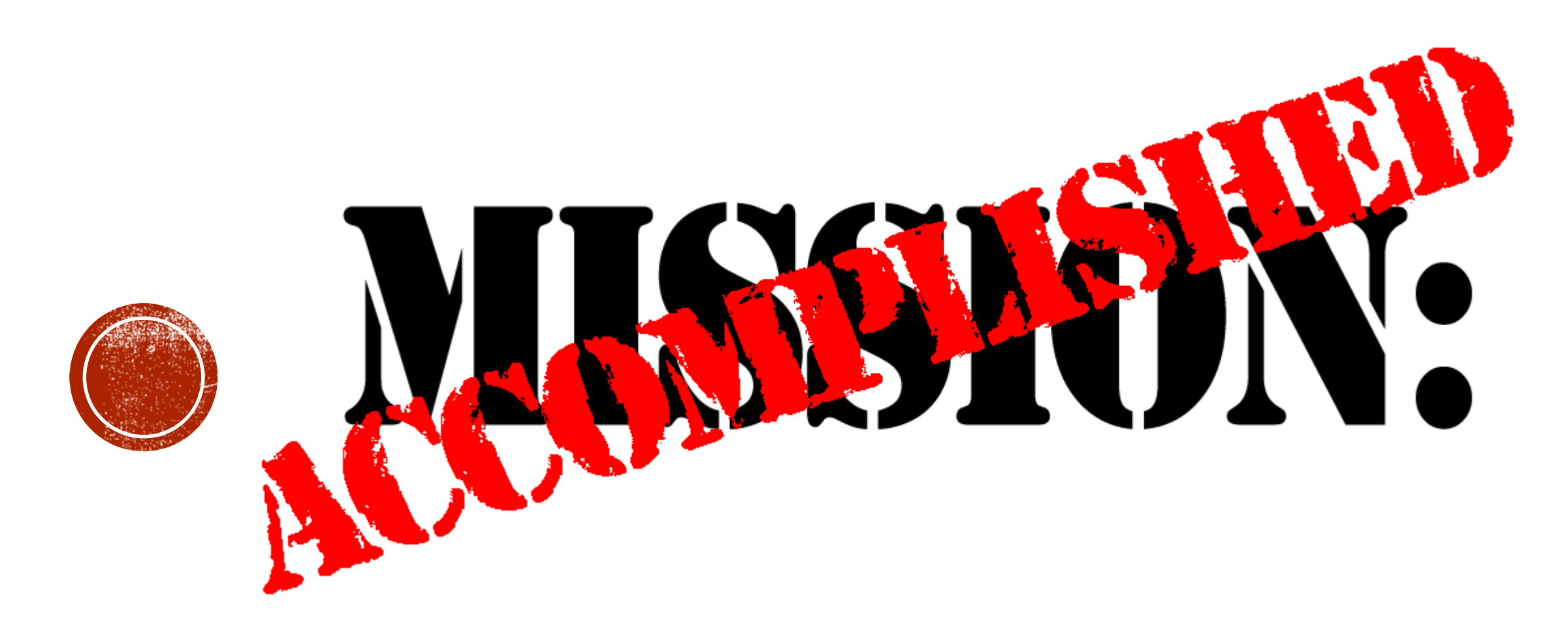

![](_page_13_Picture_1.jpeg)